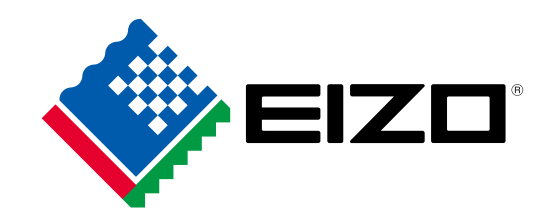

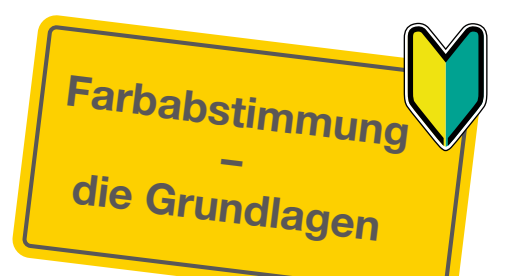

# Farbmanagement-Leitfaden Für einen farbtreuen Workflow von der Aufnahme bis Aha! Zum fertigen Bild

Monitoranpassung

Mit der zunehmenden Verbreitung von Digitalkameras erweitern sich auch die Verwendungsmöglichkeiten für Digitalfotos. Auf welchem Monitor Sie Digitalfotos anzeigen.

Druckeinstellungen

## Wenn Sie für die Darstellung der Bilder<br>  $\frac{1}{\sqrt{1-\frac{1}{n}}}\sqrt{\frac{n^2}{n}}$  Für  $\frac{n^2}{n}$  Für Fieude an der Digitalfotografie ... keinen geeigneten Monitor verwenden …

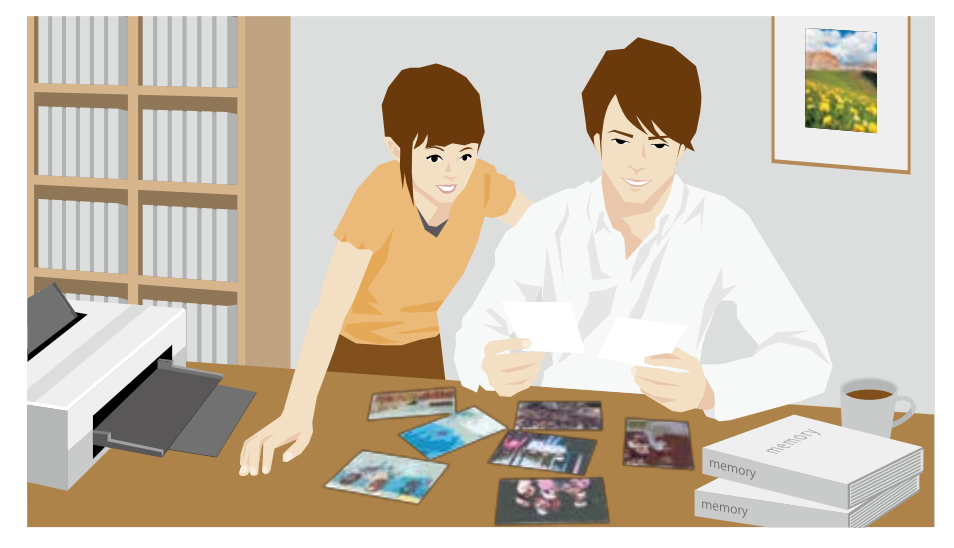

Sie können sie zu Hause ausdrucken, um ein Fotoalbum zu erstellen.

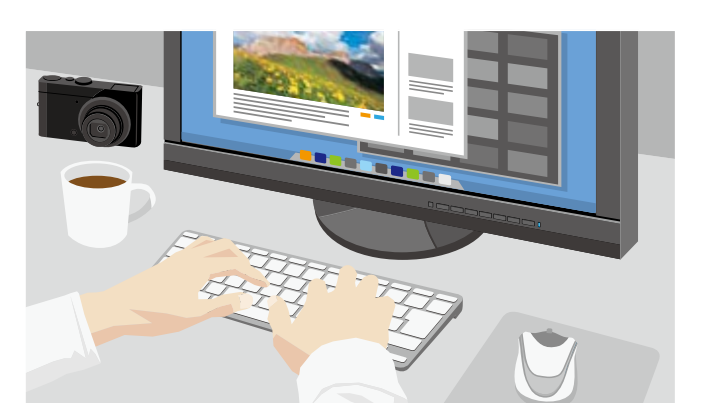

Sie können sie auf einer Foto-Website oder in Ihrem Blog veröffentlichen.

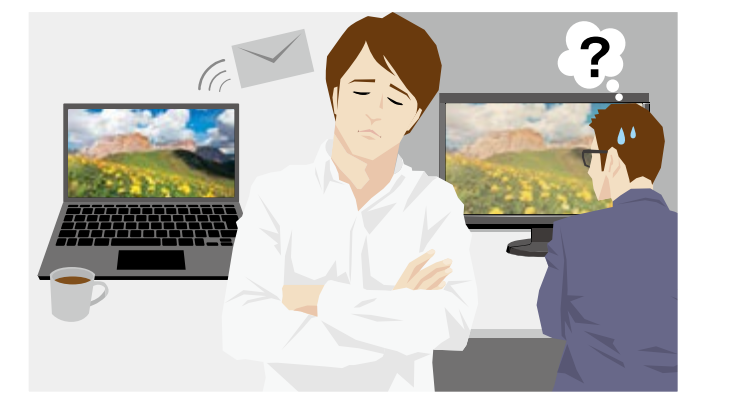

… werden die Fotos, die Sie mit viel Aufwand bearbeitet haben, bei anderen nicht wie gewünscht dargestellt.

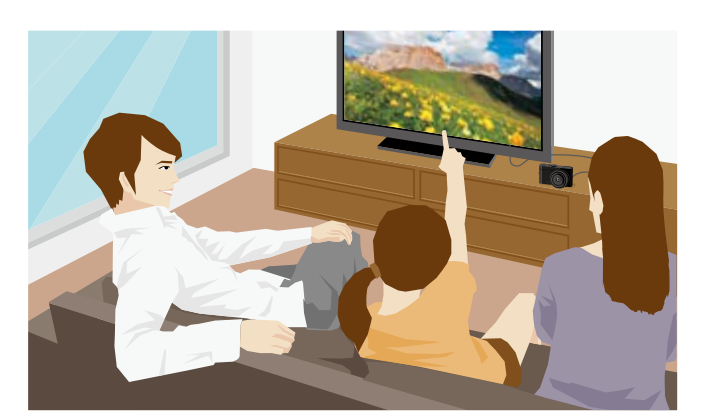

Sie können sie in einem digitalen Bilderrahmen oder auf einem Fernseher betrachten.

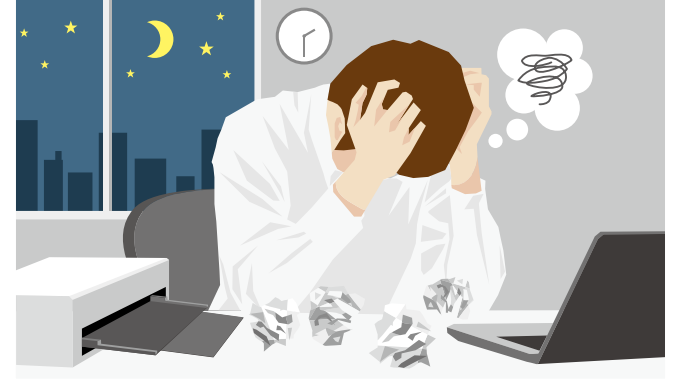

… können Sie die Fotos nicht in den gewünschten Farben drucken, sondern verlieren viel Zeit mit Experimenten.

Verwenden Sie unbedingt einen für die Darstellung von Digitalfotos geeigneten Monitor.

Fotos mit den gewünschten Farben

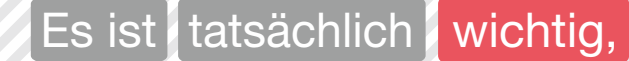

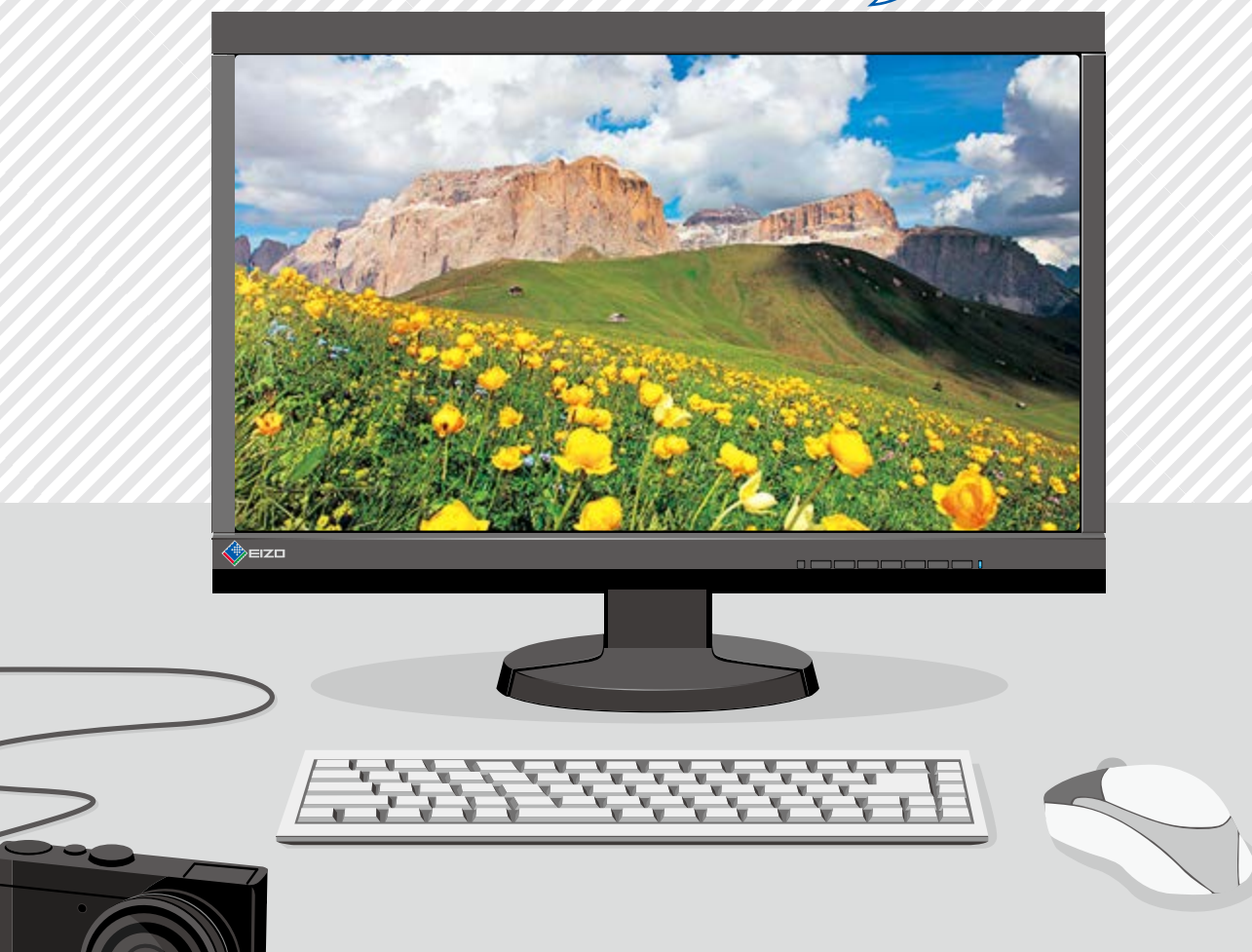

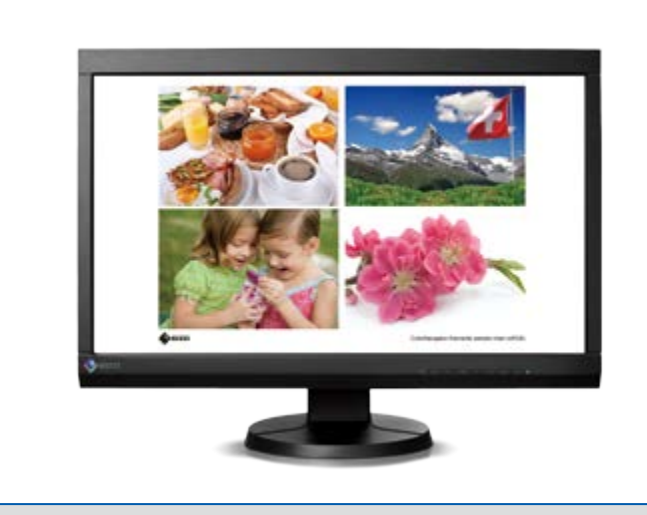

**All Contracts** 

Präzise Bearbeitung von Fotos in den korrekten Farben

Abstimmung der Monitorfarben mit den  $\overline{\phantom{a}}$ Farben des gedruckten Fotos

Monitoranpassung

Eine regelmäßige Farbabstimmung zwischen dem Monitorbild sowie dem Ausdruck mittels Tintenstrahldrucker vermeidet unnötige Druckkosten, spart Zeit und Mühe bei der Nach-Drucken ohne mehrere Proofs **Bearbeitung mit Präzision** bearbeitung und sorgt für hochwertigere gedruckte Bilder.

## **Ausdruck von Digitalfotos zu Hause**

Wenn die gedruckten Fotos dem Monitorbild entsprechen, haben Sie *\mehr/* Freude an der Digitalfotografie! mehr

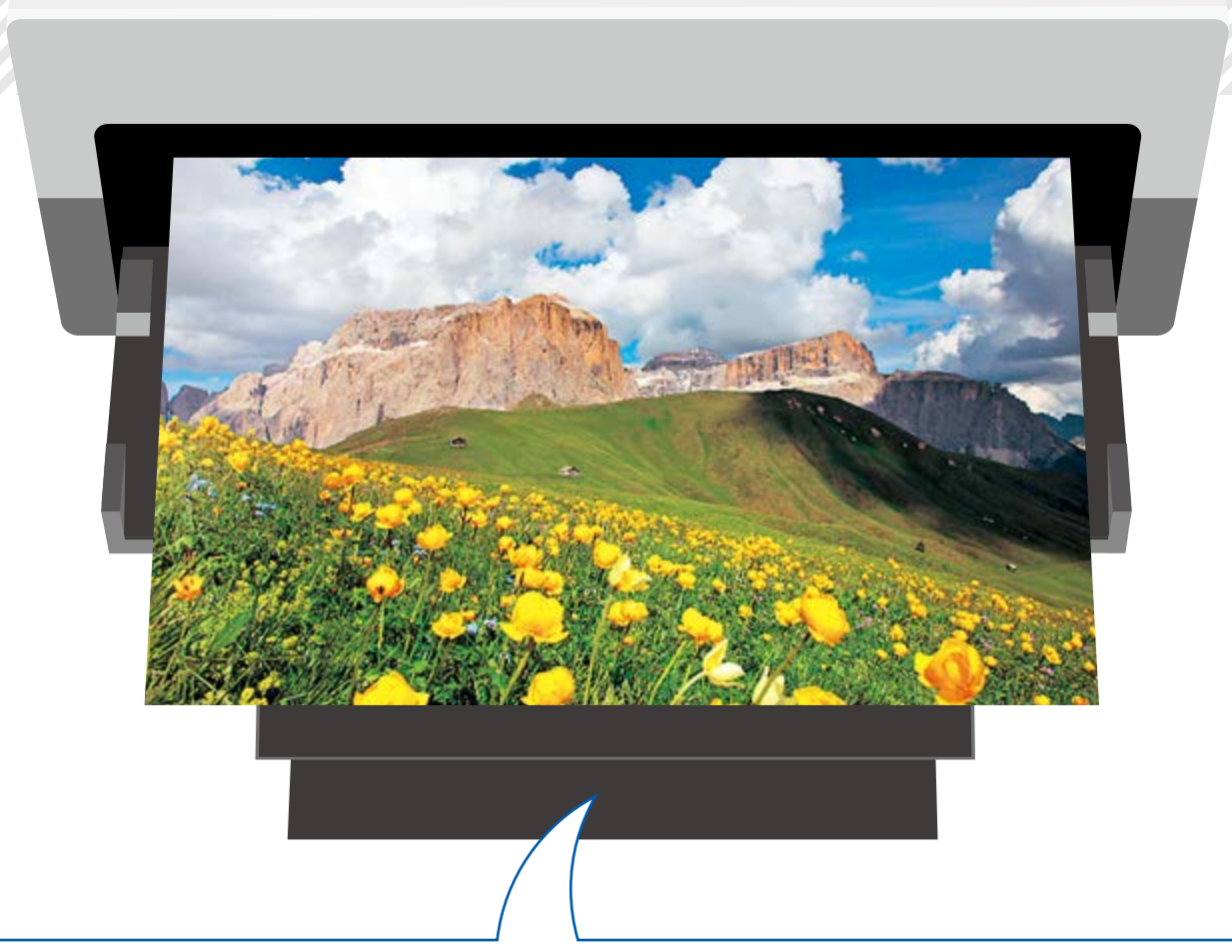

 $\Box$ 00000

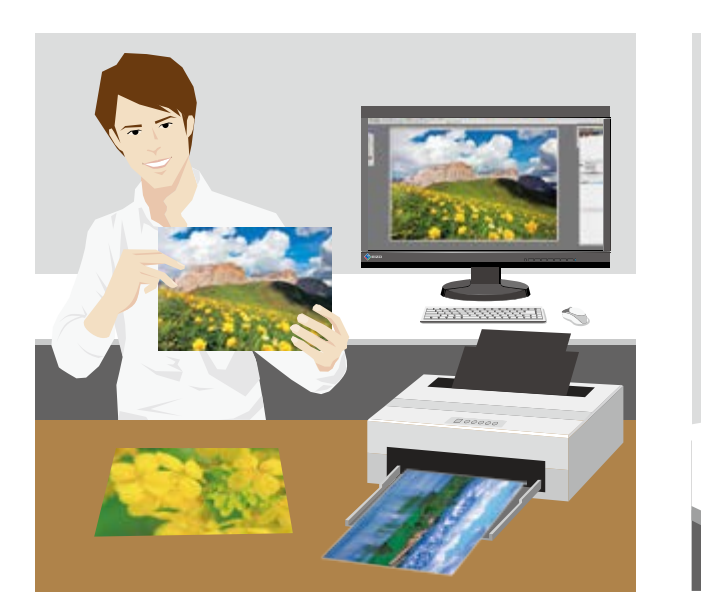

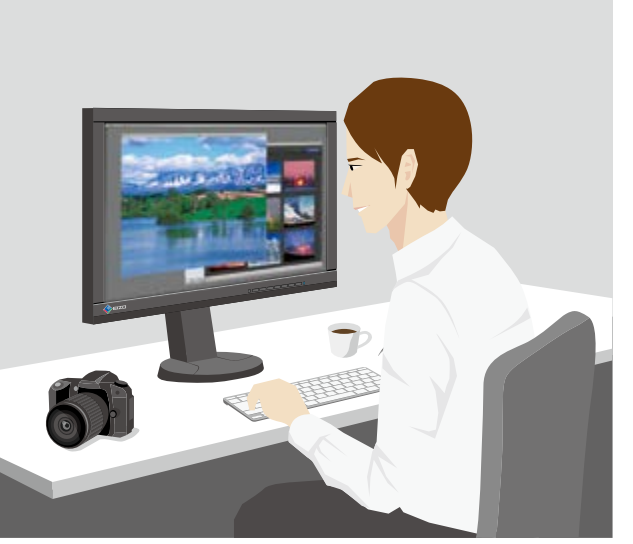

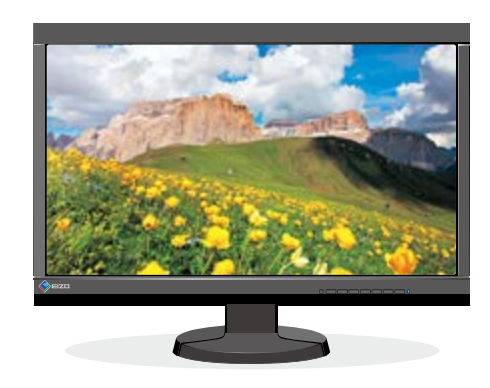

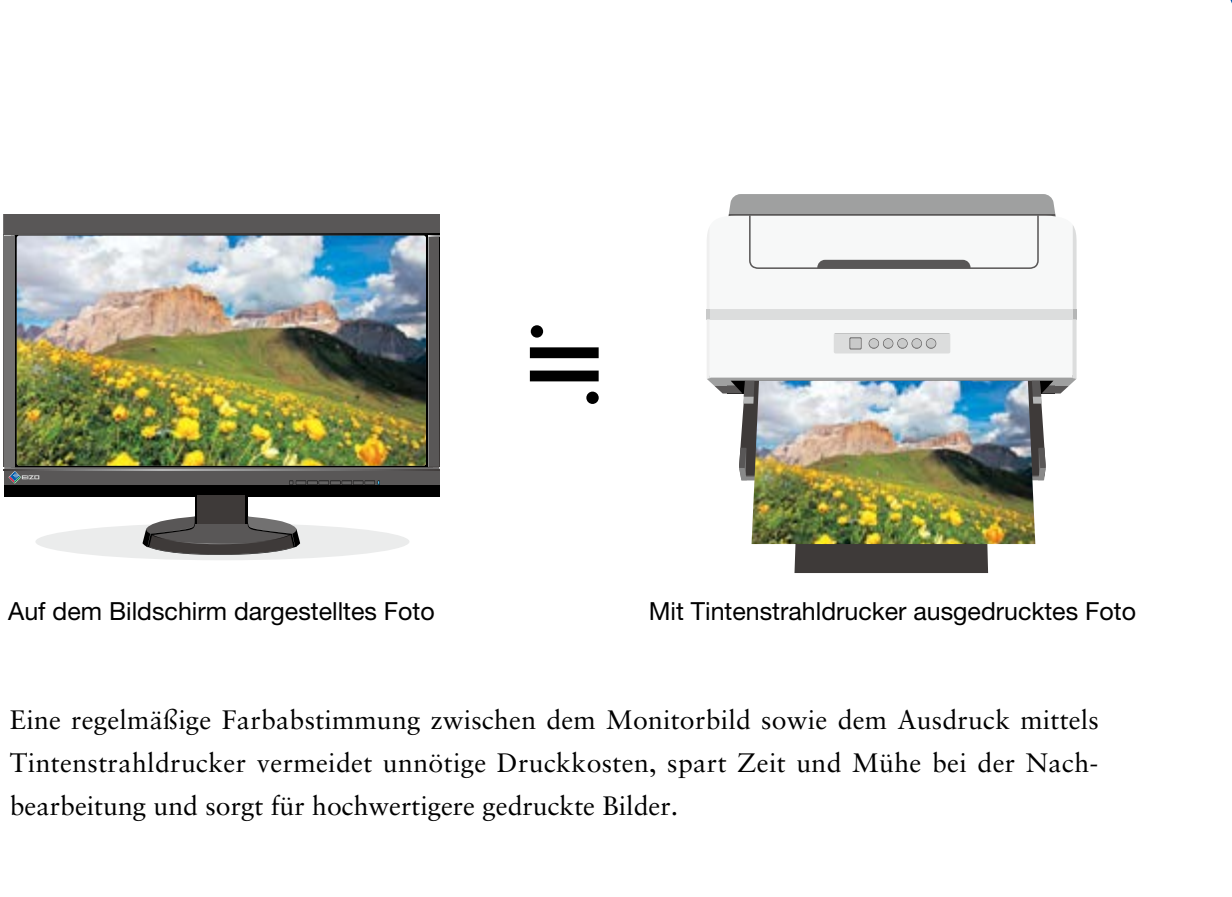

Monitoranpassung

Druckeinstellungen

# **Warum ist die richtige Darstellung von Digitalfotos auf dem Monitor so wichtig?**

## Der richtige Farbraum

## Keine Ungleichmäßigkeiten bei Helligkeit und Farben auf dem Bildschirm

Im Hinblick auf den Farbraum können Digitalkameras in zwei Gruppen unterteilt werden: Digitalkameras, die den sRGB-Farbraum verwenden und solche, die den noch größeren Farbraum von Adobe® RGB nutzen. Mit AdobeRGB sind brillante Aufnahmen eines smaragdgrünen Meeres und leuchtender gelber Blumen möglich. Kommt allerdings ein Monitor zum Einsatz, dessen Farbraum nicht für AdobeRGB geeignet ist, werden die Bilder nicht richtig dargestellt. Der reproduzierbare Farbraum von sRGB ist kleiner und das Farbmanagement einfacher, deshalb ist er für den allgemeinen Gebrauch bestimmt.

**Bei der Wahl eines Monitors ist darauf zu achten, dass er zur Farbmanagementmethode (AdobeRGB oder sRGB) passt.**

Digitalfotos enthalten große Mengen an Bilddaten. Bei der Darstellung finden nicht alle Pixel im Fenster Platz, deshalb wird die Bildbearbeitung meist im Vollbildmodus vorgenommen. Bei Monitoren mit geringer Präzision und bei Monitoren, deren Farbwiedergabe sich im Verlauf vieler Betriebsstunden verändert hat, kann es zu dunklen Flecken oder Verfärbungen von Bildbereichen kommen, was zu einer ungleichmäßigen Darstellung führt.

**Bei der Darstellung von Digitalfotos sollte der Monitor vorher angepasst werden, damit dieser keine Ungleichmäßigkeiten aufweist. Am besten ist ein Monitor mit einer Schaltung, die eine Veränderung der Helligkeit und anderer Aspekte des Monitorbildes aufgrund längerer Nutzung berücksichtigt und korrigiert.** 

Farbtonverläufe dienen in Fotodaten dazu, Farbschattierungen abzubilden und eine Tiefenwirkung zu erzielen. Monitore mit Farbtonverschiebungen oder Farbtonabrissen/-verschmelzungen können wichtige Elemente der Fotodaten nicht richtig wiedergeben.

**Die korrekte Wiedergabe von Fotodaten setzt einen Monitor voraus, der Tonverläufe in Monochrombildern auch in Bildbereichen mit schwacher Zeichnung klar und ohne Farbtonverschiebungen und Farbtonabrisse/ -verschmelzungen darstellen kann.**

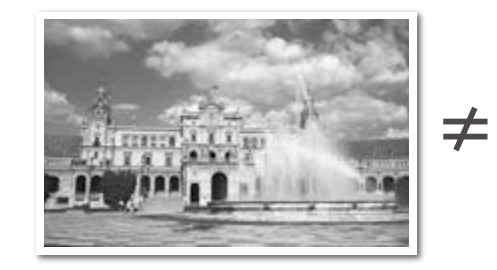

Helligkeit und Farbton eines Monitors sollten sich präzise und mit geringem Aufwand einstellen lassen. Bei den meisten Monitoren erfolgt dies mithilfe von Tasten am Gerät bzw. durch Software von Drittanbietern. Da die Anpassungsmöglichkeiten allerdings begrenzt sind und Zeit sowie entsprechende Kenntnisse voraussetzen, ist diese Lösung zur Anzeige von Digitalfotos nicht optimal.

**Im Idealfall sollten auf den Monitor abgestimmte Software und Sensoren verwendet werden, damit sich die Farbwiedergabe einfach, richtig und schnell an die gewünschte Nutzungsmöglichkeit anpassen lässt. Außerdem fällt es leichter, die richtige Farbdarstellung über einen längeren Zeitraum zu gewährleisten, wenn die regelmäßige Anpassung nur wenig Zeit benötigt oder automatisch erfolgen kann.** 

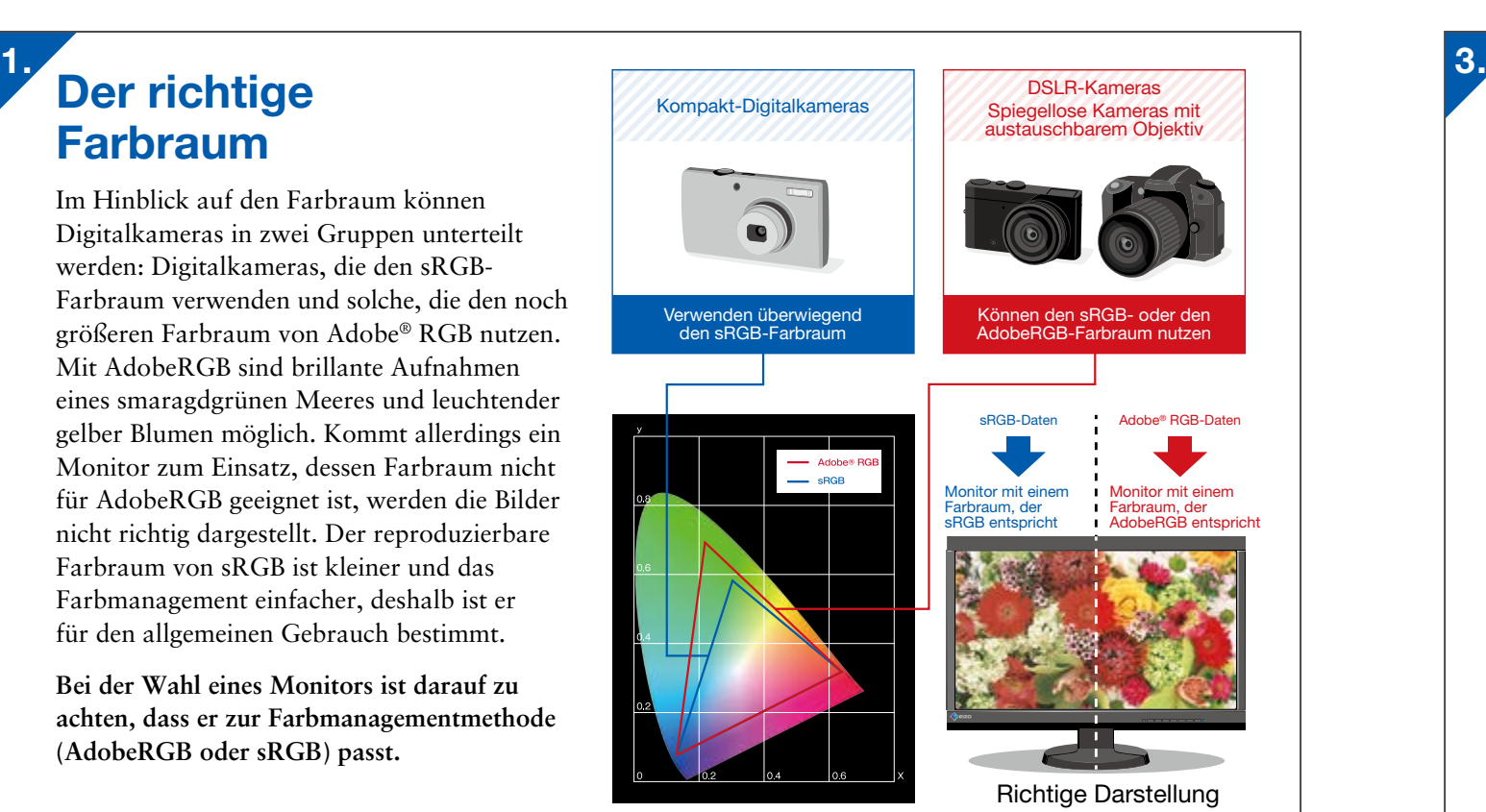

Foto mit korrekter Wiedergabe der Daten Monitor mit fehlerhafter Wiedergabe der Daten

## Gleichmäßiger Farbtonverlauf Einfach einstellbarer Monitor

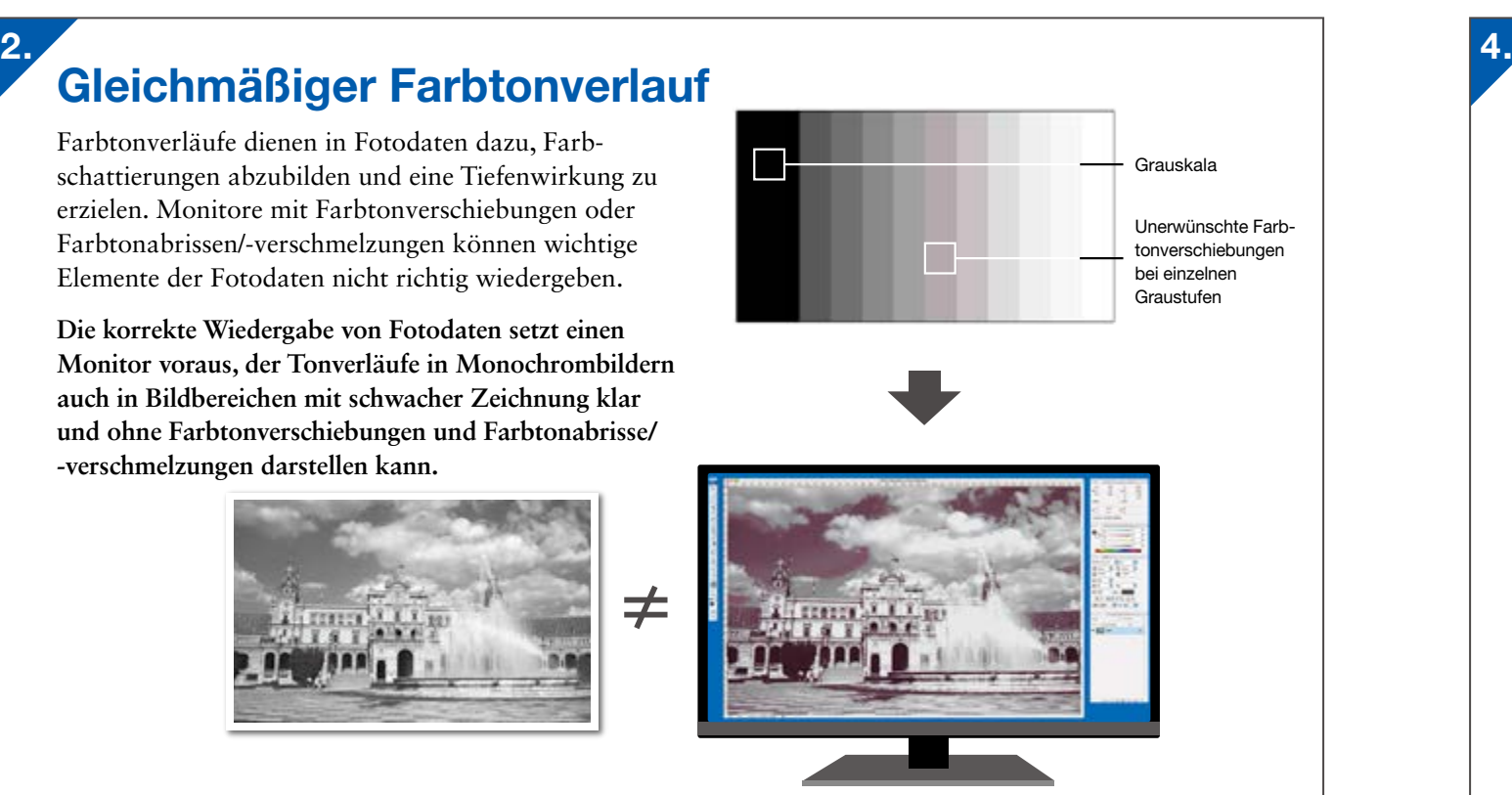

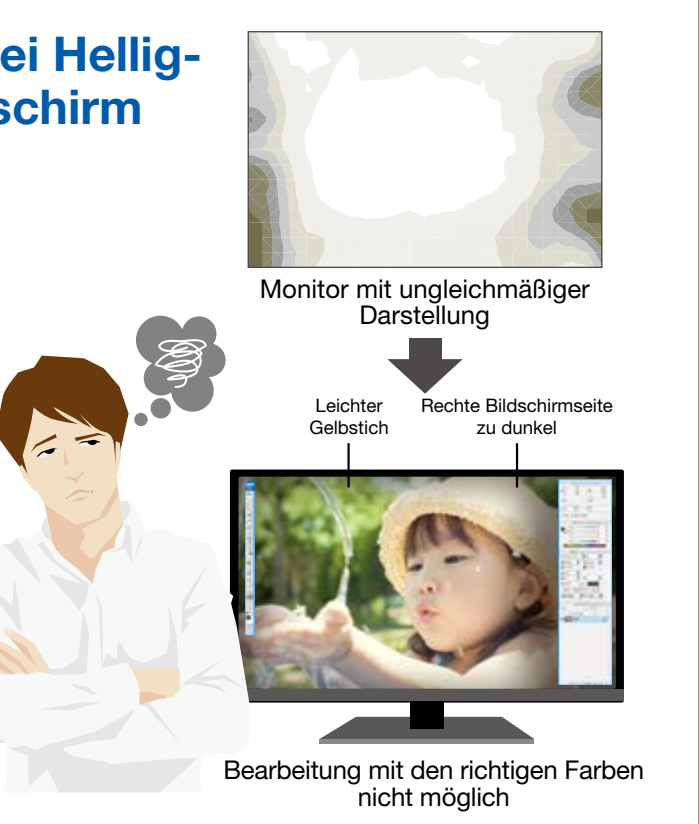

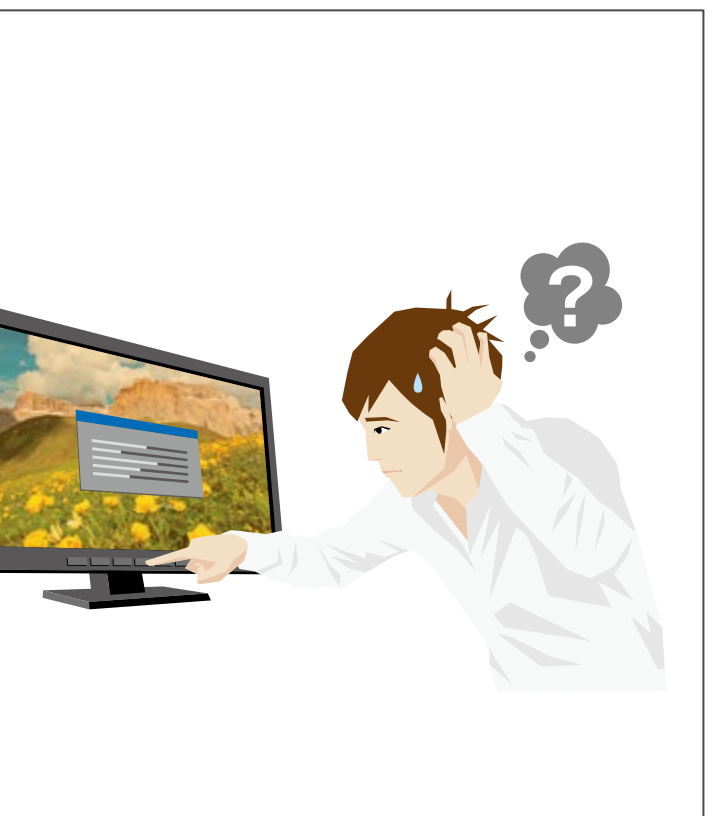

Monitoranpassung

Einrichtung \ Druckeinstellungen berächtlungsoftware und Monitoranpassung Farbabstimmung **Monitoranforderungen F**reude beim Drucken \ <sup>Verwendung von<br>der Umgebung \ Druckeinstellungen <sub>Einsteltungssoftware und</sub></sup>

Druckeinstellungen

# **Die Wahl eines geeigneten Monitors**

Die ColorEdge-Farbmanagement-Monitore von EIZO erfüllen die auf den Seiten 6 und 7 aufgeführten vier Bedingungen. Wir bieten eine große Auswahl von Monitoren an, mit denen Sie Digitalfotos optimal wiedergeben können.

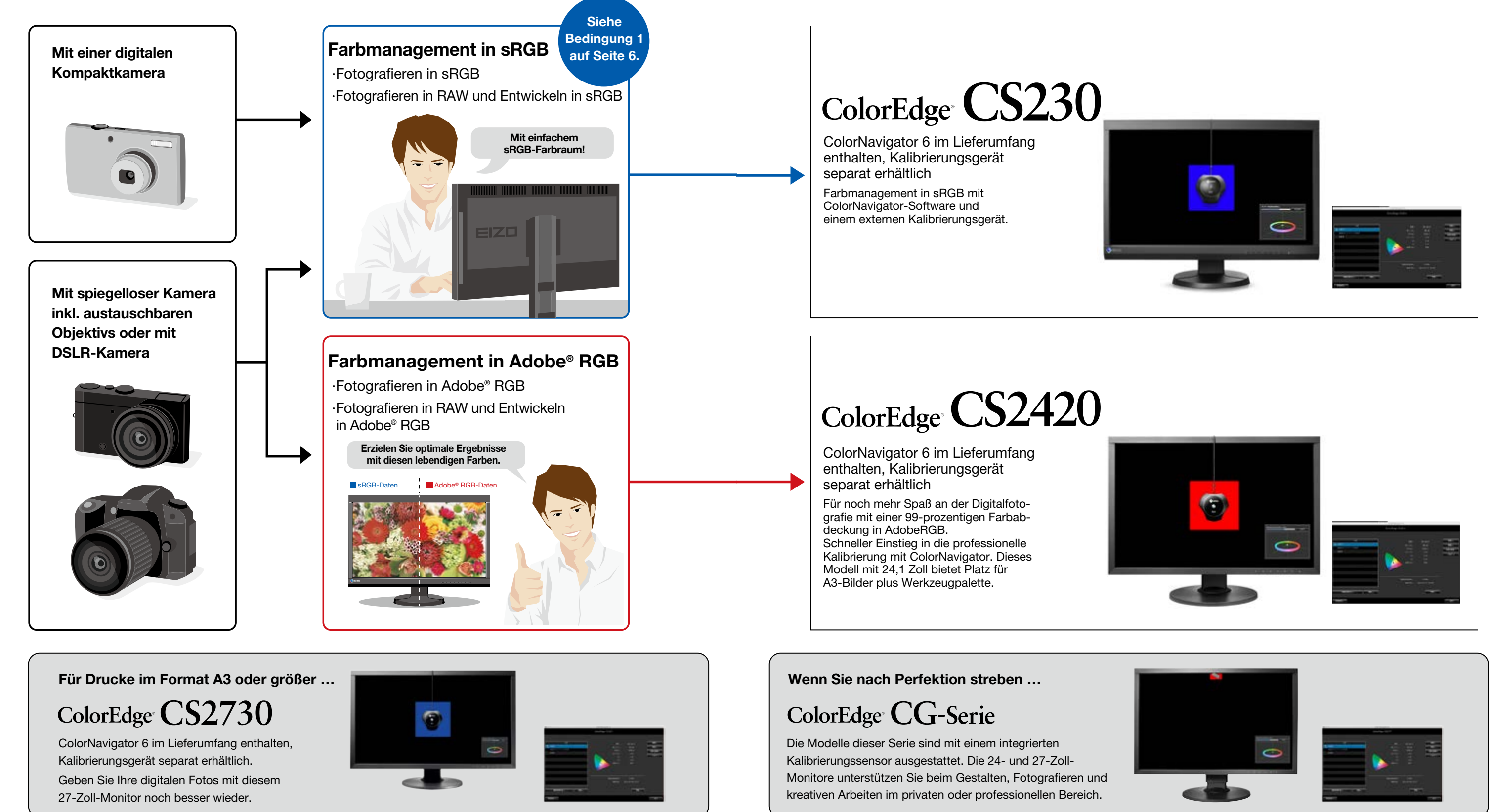

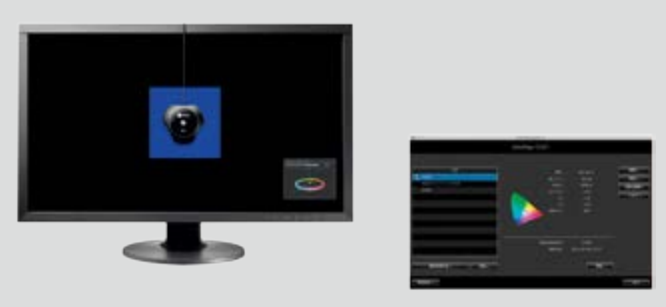

Farbabstimmung

Monitoranpassung

Druckeinstellungen

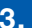

## **Farbabstimmung zwischen Monitorbild und Ausdrucken**

Für die Farbabstimmung zwischen dem Monitorbild und den Ausdrucken müssen Sie nicht nur einen Monitor verwenden, der digitale Fotos korrekt wiedergeben kann und eine perfekte Justierung ermöglicht, sondern auch Ihre Bildbearbeitungssoftware sowie den Drucker richtig einstellen. In dieser Anleitung erhalten Sie Informationen über die erforderlichen Einstellungen und Justierungen, damit Sie beim Drucken die richtige Farbabstimmung erreichen können.

## Schritte für eine optimale Farbabstimmung

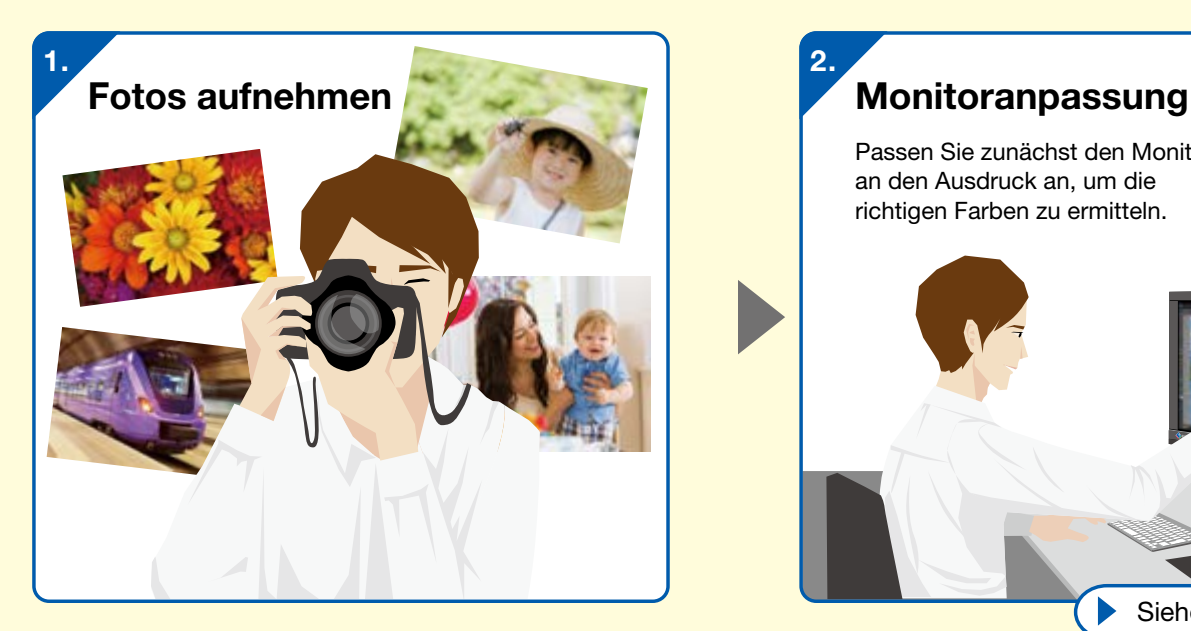

### Einstellungen der Bildbearbeitungssoftware

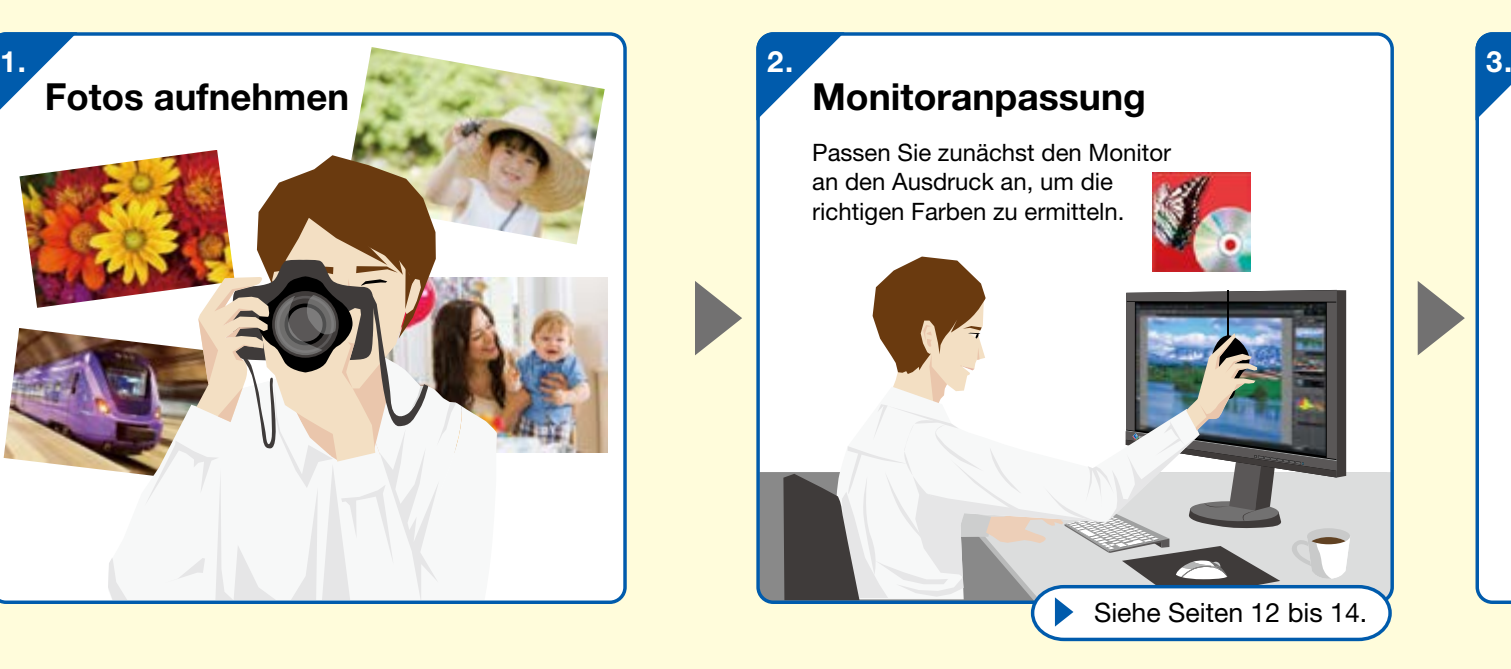

Importieren Sie die Fotodaten auf Ihren Computer, zeigen Sie sie mit den richtigen Einstellungen an und wählen Sie die zu druckenden Fotos aus.

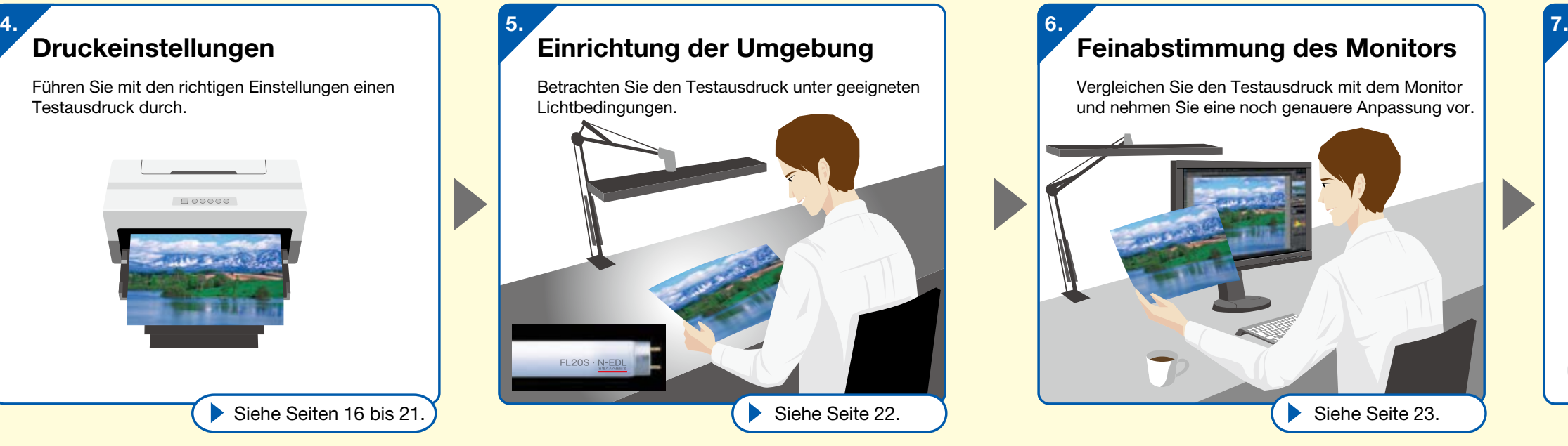

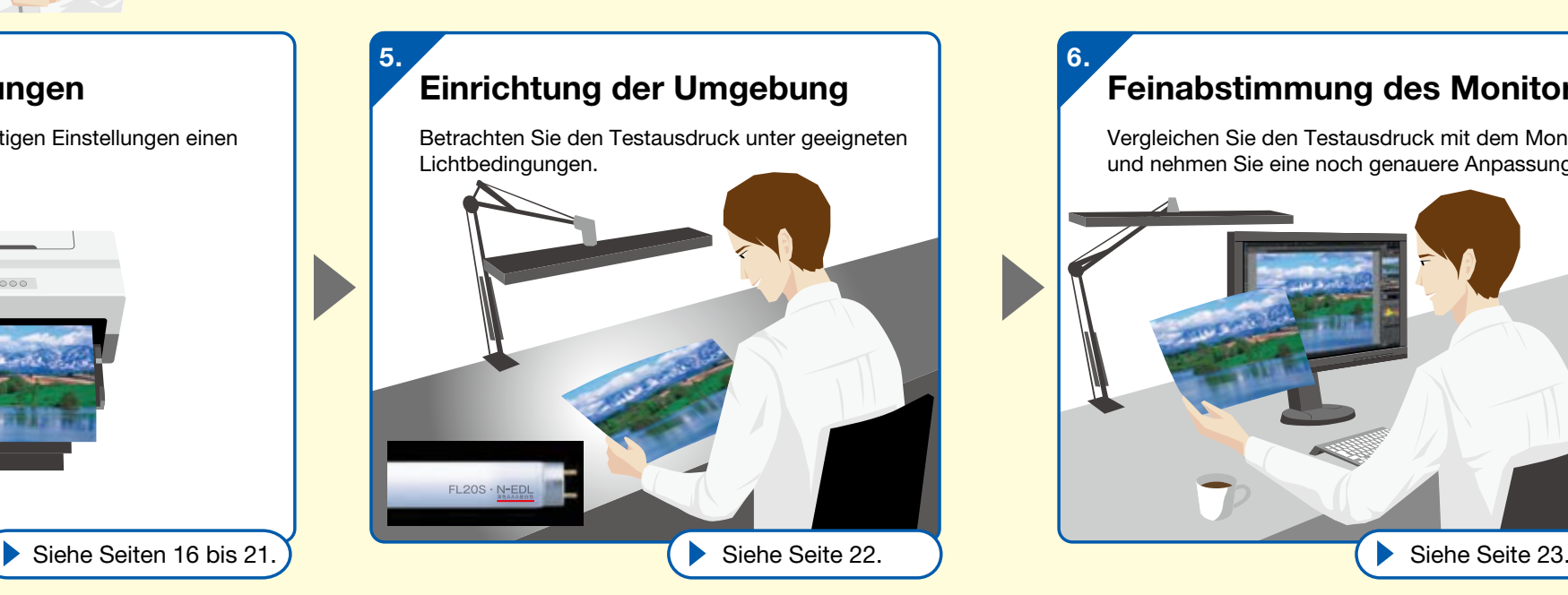

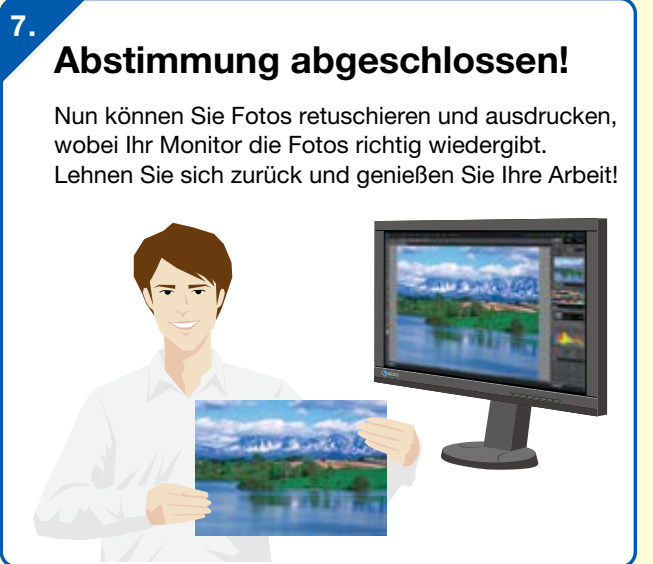

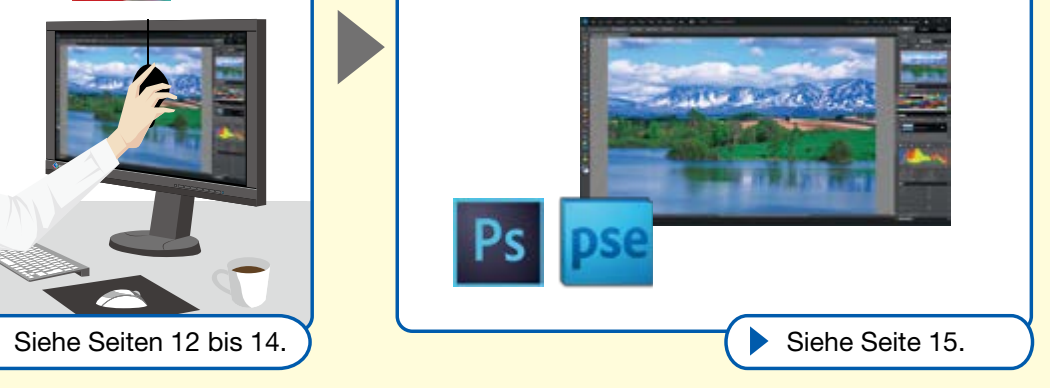

Druckeinstellungen

Führen Sie mit den richtigen Einstellungen einen

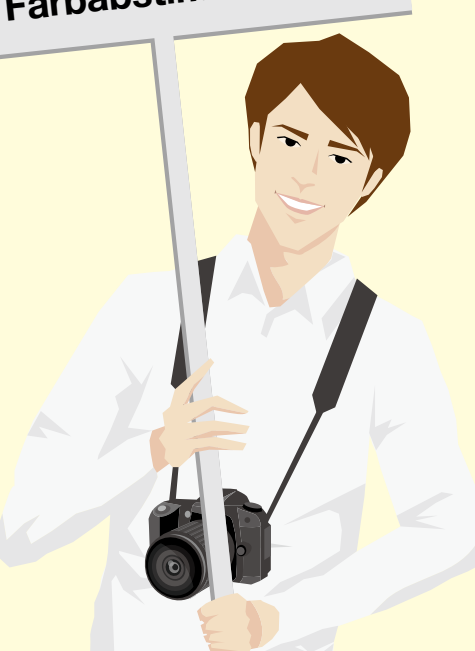

Testausdruck durch.

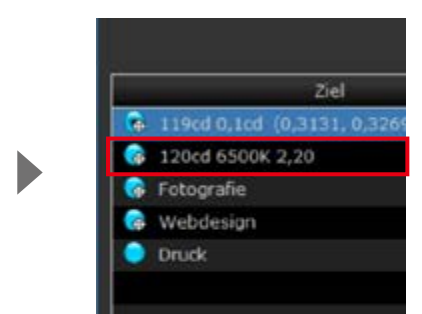

## Farbabstimmung mit ColorNavigator 6

Wir haben für Sie die Farbmanagementsoftware ColorNavigator 6 entwickelt, damit Sie ColorEdge-Monitore richtig kalibrieren und Digitalfotos noch besser darstellen können.

Betriebssystem: Macintosh

Wenn in der Ergebnisanzeige keine wesentlichen Abweichungen zwischen den Werten unter "Ziel" und "Ergebnis" bestehen, klicken Sie auf Fertigstellen.

Nach der Kalibrierung mit ColorNavigator 6 wird ein "Monitorprofil" erzeugt und automatisch an das Betriebssystem Ihres Computers angepasst. Für die Verwendung von Bildbearbeitungssoftware, Druckern und Monitoren ist es wichtig, eine Farbabstimmung (Farbmanagement) vorzunehmen. ColorNavigator erleichtert Ihnen eine präzise Kalibrierung.

## Kalibrierungsergebnis speichern

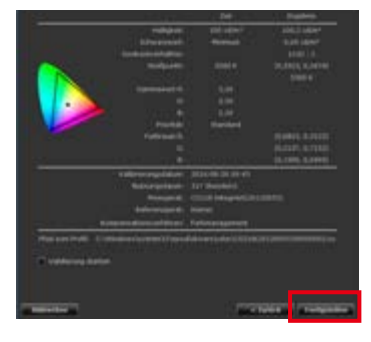

## Warum kalibrieren?

## Was ist ein Monitorprofil?

Nun wird wieder das Ausgangsmenü angezeigt und der Name des Kalibrierungsziels ist mit einem blauen Kreis markiert.

3.

Sie haben Ihren Monitor nun für das Drucken optimiert. Um diese Einstellungen zu speichern, konsultieren Sie auf der folgenden Seite den Abschnitt "Regelmäßige Kalibrierung des Monitors".

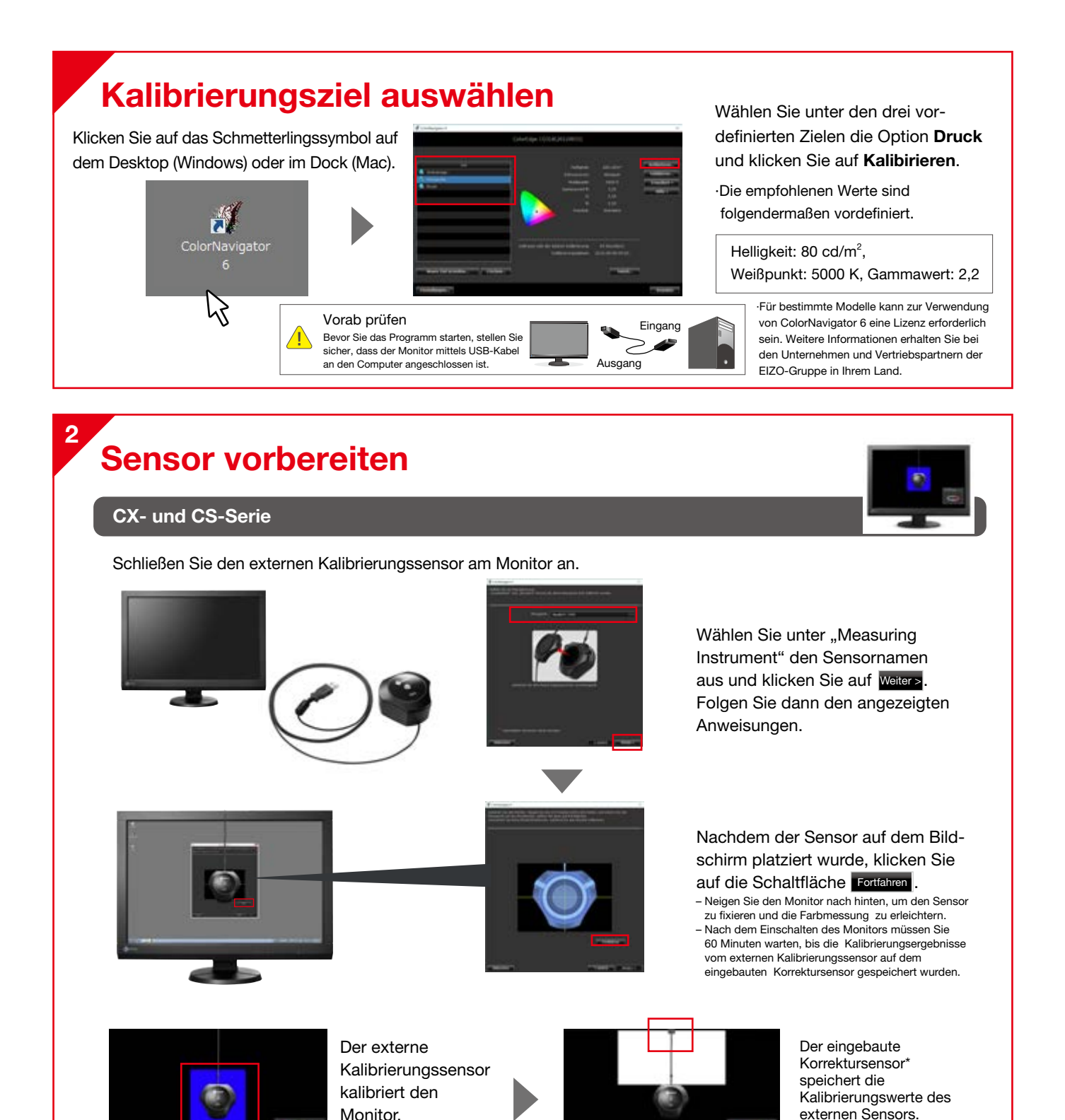

Zur Bestätigung der Farbabstimmung öffnen Sie das Foto in der Bildbearbeitungssoftware und nehmen Sie einen Testausdruck vor. Weitere Details hierzu finden Sie auf Seite 13.

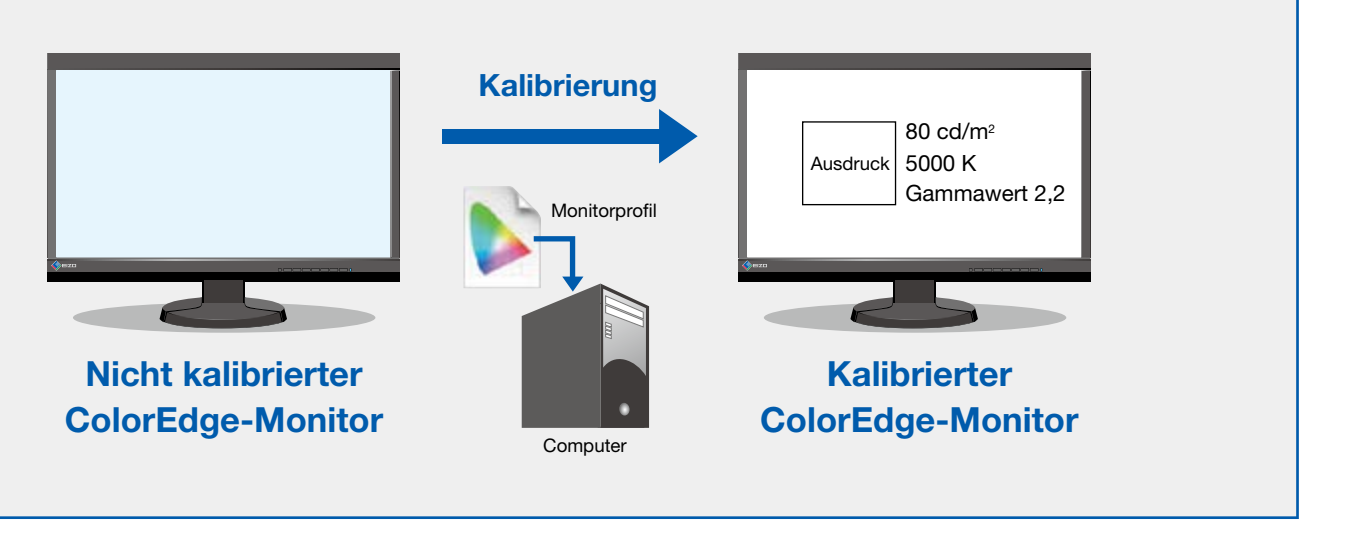

Hierbei handelt es sich um eine Datei mit Daten, die dem System beschreiben, wie ein bestimmten Monitor Farben wiedergibt.

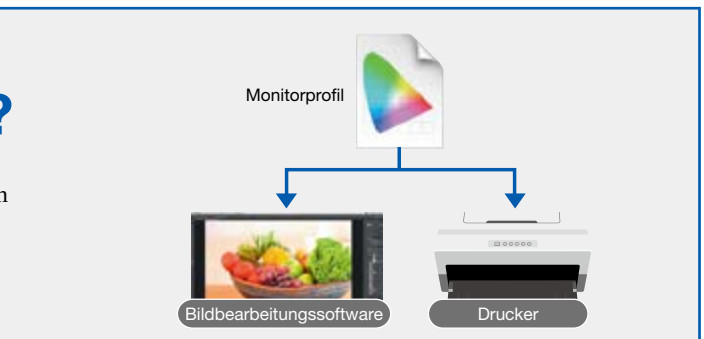

\* Nicht verfügbar bei den ColorEdge-Modellen CS240 und CS270

# **Einstellungen der Bildbearbeitungssoftware**

Damit die Farbausgabe auf Monitor und Ausdruck übereinstimmt, müssen auch in der verwendeten Bildbearbeitungssoftware die richtigen Farbeinstellungen ausgewählt werden. Die folgende Einführung in die empfohlenen Einstellungen für die Farbabstimmung bezieht sich auf drei gebräuchliche Softwarepakete.

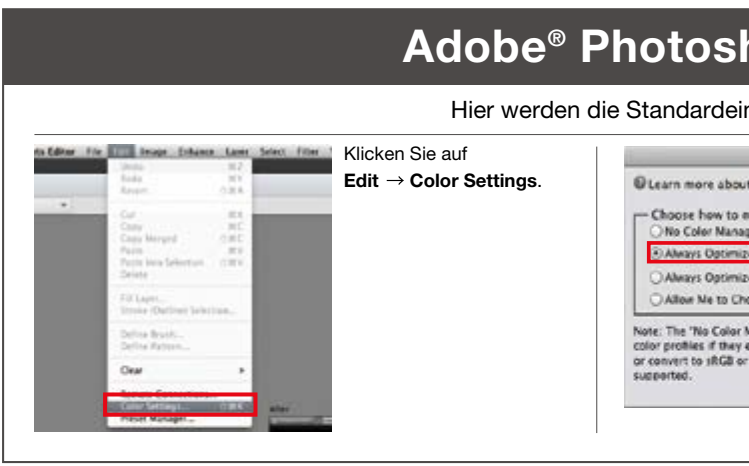

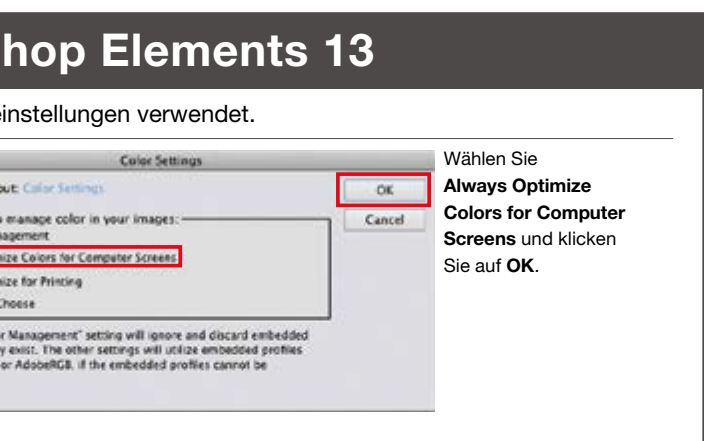

Wählen Sie im Dropdown-Listenfeld Digital Photo Professional den Punkt "Preferences" und anschließend die Registerkarte Color management. Wählen Sie unter Default settings of Work color space je nach Farbmanagementverfahren sRGB oder Adobe® RGB. Wählen Sie bei CMS settings for print unter For display den Punkt Monitor profile. Klicken Sie auf die Schaltfläche Browse... und legen Sie ein Profil für das erstellte Kalibrierungsziel an. Klicken Sie auf OK.

![](_page_7_Picture_9.jpeg)

![](_page_7_Figure_6.jpeg)

Für Canon Digital Photo Professional ist eine manuelle Einrichtung erforderlich.

![](_page_7_Picture_22.jpeg)

### Canon Digital Photo Professional

## Regelmäßige Kalibrierung/Korrektur des Monitors

Da sich die Farbwiedergabe des Monitors mit der Zeit verändert, ist eine regelmäßige Neuanpassung wichtig. ColorNavigator 6 umfasst eine Erinnerungsfunktion für die regelmäßige Neukalibrierung des Monitors auf Grundlage benutzerdefinierter Einstellungen.

![](_page_7_Figure_2.jpeg)

"Selbstkalibrierungseinstellungen".

![](_page_7_Picture_14.jpeg)

Option Selbstkalibrierung aktivieren, um die Zeitabstände bei der Nutzung festzulegen.

 $-200$ 

Monitoranpassung

bearbeitungssoftware und

Digitalfotos

Druckeinstellungen

![](_page_8_Picture_7.jpeg)

# **Druckeinstellungen**

**EPSON XP-950** Multifunktionales Modell, das auf Papier bis A3 drucken kann.

![](_page_8_Picture_9.jpeg)

![](_page_8_Picture_10.jpeg)

Um die Farbe auf Ihrem Monitor und auf Ausdrucken aufeinander abzustimmen, benötigen Sie einen Drucker, der Fotodaten richtig wiedergeben kann. Im Folgenden stellen wir Ihnen von EIZO empfohlene Monitore und Drucker vor und erläutern Ihnen die richtigen Druckeinstellungen zur Farbabstimmung.

![](_page_8_Figure_3.jpeg)

Professioneller Drucker (A3+) mit Epson UltraChrome HD-Tintentechnologie für unübertroffene Qualität.

![](_page_8_Picture_12.jpeg)

![](_page_8_Picture_13.jpeg)

### Empfehlungen von EIZO für perfekte Digitalfotos

Monitoranpassung

bearbeitungssoftware und

![](_page_9_Picture_15.jpeg)

![](_page_9_Picture_266.jpeg)

Wählen Sie im Fenster "Print Settings" unter Color Handling die Option 1 Photoshop Manages Colors. Wählen Sie unter 2 Printer Profile das gewünschte Druckerprofil aus. Wählen Sie unter **3 Rendering Intent die Option Relative** Colorimetric.

![](_page_9_Picture_267.jpeg)

![](_page_9_Picture_24.jpeg)

5.

7.

- **Drucker: Canon PIXMA PRO-10S**
- Bildbearbeitungssoftware: Adobe® Photoshop CC

# Druckeinstellungen für Canon

Klicken Sie im Fenster "Printer Properties" auf die Registerkarte 1 Quick Setup. Wählen Sie unter <sup>2</sup> Media Type das gewünschte Papier aus (z. B. Photo Paper Pro Platinum N). Wählen Sie anschließend unter 3 Printer Paper Size die entsprechende Papiergröße aus dem Drop-down-Menü aus.

![](_page_9_Picture_268.jpeg)

Wählen Sie im Fenster 1 "Print Settings" Ihren Drucker aus. Wählen Sie das gewünschte 2 Layout und klicken Sie auf die Schaltfläche 3 Print Settings.

![](_page_9_Picture_9.jpeg)

Wählen Sie im Fenster "Printer Properties" die Registerkarte *1* Main. Wählen Sie unter Color/Intensity die Option 2 Manual die Option 3 Set.

![](_page_9_Picture_269.jpeg)

![](_page_9_Picture_23.jpeg)

Öffnen Sie nach Anpassung der Bildbearbeitungssoftware das Foto, für das Sie eine Farbabstimmung vornehmen möchten. EIZO hat für Sie ein Druckbeispiel vorbereitet, das Sie zur Ausführung eines Testdrucks verwenden können. Hier können Sie das Beispiel herunterladen: http://www.eizo.com/global/i/print\_sample/

![](_page_9_Picture_2.jpeg)

### Optimale Druckeinstellungen für die Farbabstimmung

![](_page_9_Picture_12.jpeg)

Informationen zu Druckeinstellungen für andere Bildbearbeitungssoftware finden Sie unter: http://www.eizo.com/global/i/printer/

Wählen Sie in Adobe Photoshop die Optionen File > Print.

![](_page_9_Picture_5.jpeg)

1.

3.

2.

4.

Monitoranpassung

bearbeitungssoftware und

Druckeinstellungen

Einrichtung **Druckeinstellungen**<br>der Umgebung

# Epson-Druckeinstellungen

Öffnen Sie nach Anpassung der Bildbearbeitungssoftware das Foto, für das Sie eine Farbabstimmung vornehmen möchten. EIZO hat für Sie ein Druckbeispiel vorbereitet, das Sie zur Ausführung eines Testdrucks verwenden können. Hier können Sie das Beispiel herunterladen: http://www.eizo.com/global/i/print\_sample/

![](_page_10_Picture_2.jpeg)

### Optimale Druckeinstellungen für die Farbabstimmung

Wählen Sie in Adobe Photoshop die Optionen File > Print.

![](_page_10_Picture_5.jpeg)

aus. Wählen Sie das gewünschte 2 Layout und klicken Sie auf die Schaltfläche 3 Print Settings.

Wählen Sie im Fenster 1 "Print Settings" Ihren Drucker

1.  $\blacksquare$  1.  $\blacksquare$  1

Wählen Sie im Fenster "Print Settings" unter "Color Handling" die Option 1 Photoshop Manages Colors. Wählen Sie unter 2 Printer Profile das gewünschte Druckerprofil aus dem Drop-down-Menü aus. Wählen Sie unter 3 Rendering Intent, die Option Relative Colorimetric. 4 Aktivieren Sie das Kontrollkästchen Black Point Composition.

![](_page_10_Picture_12.jpeg)

V. Match Pr Gamut Wa V Show Pape

Wählen Sie unter Position and Size, die gewünschten Einstellungen aus und klicken Sie auf Print.

5.

![](_page_10_Picture_15.jpeg)

A Match Pri Gamut Wa Show Pape

3.

die Registerkarte 1 Main. Wählen Sie unter 2 Media Type das gewünschte Papier aus (z. B. EPSON Photo Paper). Das Farbmanagement erfolgt in Photoshop. Wählen Sie also unter 3 Mode, die Option Off (No Color Adjustment). Wählen Sie unter 4 Paper Size die richtige Papiergröße aus und klicken Sie auf <sub>5</sub> OK.

Wählen Sie im Fenster "Printer Properties"

![](_page_10_Picture_313.jpeg)

2.

![](_page_10_Picture_7.jpeg)

Betriebssystem: Windows 8/7

- Drucker: EPSON SC-P600
- Bildbearbeitungssoftware: Adobe® Photoshop CC

![](_page_10_Picture_24.jpeg)

![](_page_10_Picture_314.jpeg)

![](_page_10_Picture_315.jpeg)

![](_page_10_Picture_21.jpeg)

Druckeinstellungen beristellungsspriur bliot.<br>Druckeinstellungen bearbeitungssprivare und Monitoranpassung Farbabstimmung Monitoranforderungen Freude beim Drucken

Monitoranpassung

Sie haben nun erfolgreich einen Testdruck erstellt. Wenn der Ausdruck mit der Darstellung auf Ihrem Monitor übereinstimmt, können Sie die folgenden Schritte überspringen. Wenn die Farbabstimmung aufgrund der Umgebungsbedingungen nicht korrekt ist, können Sie manuell ein kalibriertes Ziel feinabstimmen, um die Farbabstimmung zu optimieren.

![](_page_11_Figure_13.jpeg)

Wählen Sie rechts oben im Menü Erweitert die Option

![](_page_11_Figure_28.jpeg)

Passen Sie den Wert für @ Weißpunkt an. Schieben Sie hierzu den Zeiger nach links oder rechts, bis der Weißpunkt zu Ihrem Ausdruck passt. Falls die Bildschirmanzeige blauer erscheint als die Druckausgabe, verschieben Sie den Punkt vom blauen Bereich in Richtung des roten Bereichs des Farbspektrums.

# Manuell justieren.

Vergleichen Sie den Ausdruck mit der Darstellung auf Ihrem Monitor und passen Sie den Wert für **O Helligkeit** an. Schieben Sie hierzu den Zeiger nach links oder rechts, bis die Helligkeit zu Ihrem Ausdruck passt.

![](_page_11_Picture_16.jpeg)

### Druck

![](_page_11_Picture_325.jpeg)

![](_page_11_Figure_29.jpeg)

![](_page_11_Figure_30.jpeg)

Klicken Sie nach Abstimmung der Farben auf Weiter > .

![](_page_11_Picture_32.jpeg)

Eine Einstellung des Farbtons (unten im Menü) werden Sie nur selten vornehmen müssen.

![](_page_11_Figure_21.jpeg)

### Verwenden Sie den Sensor zur Neukalibrierung.

![](_page_11_Figure_23.jpeg)

Das neue Kalibrierungsziel wird zur Liste der vorhandenen Ziele hinzugefügt.

# **ColorNavigator 6 Für eine noch präzisere Farbabstimmung**

Nun kennen Sie alle Schritte zur Farbabstimmung mit ColorNavigator 6. Viel Spaß beim Drucken!

## **Einrichtung der Umgebung**

Selbst wenn eine Farbabstimmung zwischen Bildschirmdarstellung und gedrucktem Foto z. B. am Abend unter Kunstlicht vorgenommen wurde, können die Fotos bei Tage unter Sonnenlicht anders aussehen. Um die Farben richtig abzugleichen, müssen Lichtbedingungen und Umgebungslicht so angepasst werden, dass die Bilder immer unter denselben Bedingungen bewertet werden.

![](_page_11_Picture_3.jpeg)

### Empfehlungen von EIZO für mehr Freude an der Digitalfotografie

**Zubehör**

Die Original-Lichtschutzhaube von EIZO hält Umgebungslicht und Reflexionen vom Bildschirm effektiv ab.

![](_page_11_Picture_6.jpeg)

### Gut zu wissen

Für die Raumbeleuchtung sind Leuchtstoffröhren mit hoher Farbtreue und einer Farbtemperatur von 5000 Kelvin zu empfehlen.

Für eine optimale Farbabstimmung ist Umgebungslicht mit einer Farbtemperatur von 5000 Kelvin erforderlich, der Standard-Farbtemperatur für den Druck.

Überprüfen Sie Ausdrucke im digitalen Druckworkflow unter Leuchtstoffröhren mit einem Farbwiedergabeindex von über RA 90.

![](_page_12_Picture_0.jpeg)

### EIZO Europe GmbH

Helmut-Grashof-Str. 18 41179 Mönchengladbach Tel.: +49 2161 8210-0 www.eizo.com

### EIZO Austria GmbH

Pfarrgasse 87 1230 Wien Tel.: +43 1 6152886-10 www.eizo.at

Alle Produktnamen sind Marken oder eingetragene Marken der entsprechenden

Unternehmen.<br>ColorEdge und EIZO sind eingetragene Marken von EIZO Corporation. Screenshots von<br>Adobe-Produkten werden mit Einverständnis von Adobe Systems Incorporated verwendet.<br>Änderungen an den technischen Daten vorbeha

Copyright © 2014 EIZO Corporation